# ELECTRONIC TIME ADJUSTMENT. REQUEST FORM

**PowerApps** 

BUSINESS OFFICE - PAYROLL DEPARTMENT

m

# TABLE OF CONTENTS

- PowerApps Intro
- How to log in *(employee role)*
- How to submit a Time Adjustment Request Form (TARF) *(employee role)*
- TARF Fields *(employee role)*
- Accept TARF *(supervisor role)*
- Rejected TARF *(supervisor role)*
- How to enter TARF in TimeClock Plus *(supervisor role)*
- Key takeaways to remember

### POWERAPPS INTRO

**HIS ORI** 

- PowerApps is a suite of apps, services, connectors and data platform that provides a rapid application development environment to build custom apps for our college needs. Time Adjustment Request Forms (TARF) can be processed and submitted electronically using PowerApps and have supervisors receive the request to be processed in TimeClock Plus.
- Electronic TARF will be replacing current BO-7700 paper form.

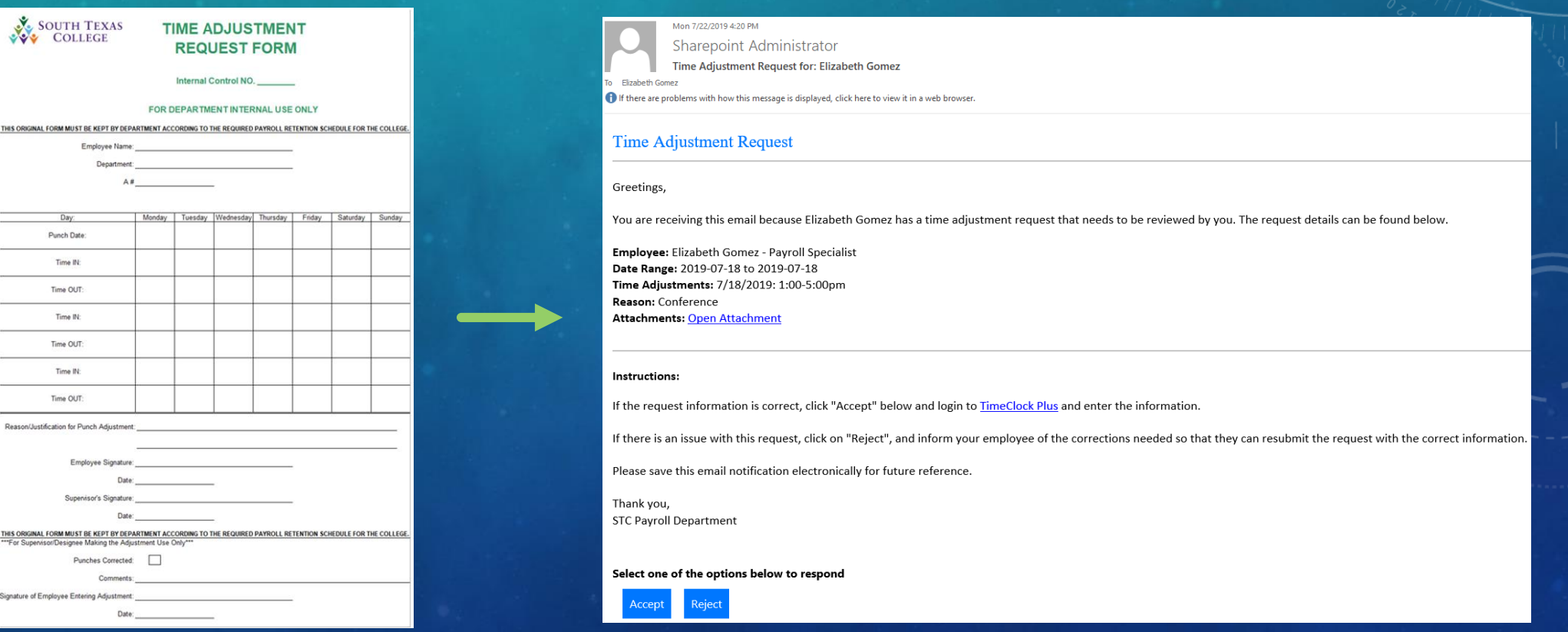

# POWERAPPS INTRO

- The preferred method is for employees to correct time electronically in TCP. The electronic TARF is going to be utilized when adjustments to time are for a full segment which cannot be entered by employee in TCP.
- When an employee enters an electronic TARF through PowerApps, an email notification is created and submitted to the supervisor from "Sharepoint Administrator". Attachments uploaded by employees will also be included in the same emails.
- *Please make sure to keep any TARF emails sent by "Sharepoint Administrator", and do not delete them as they may be utilized for auditing purposes.*

# HOW DO I LOG IN (EMPLOYEE ROLE)

- Log in to: <southtexascollege.edu/go/tarf> *(you may use a computer or cellphone)*
- Using your same credentials as Jagnet and then click **Next** or select your account.

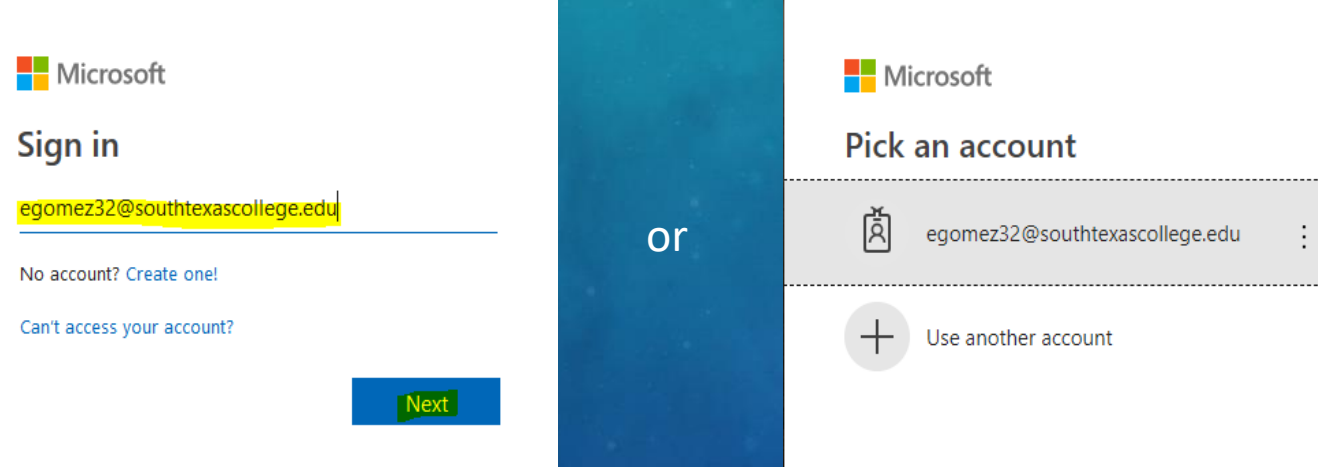

# HOW DO I SUBMIT A TARF (EMPLOYEE ROLE)

• PowerApps Time Adjustment Request Form opens and then click **New Request.**

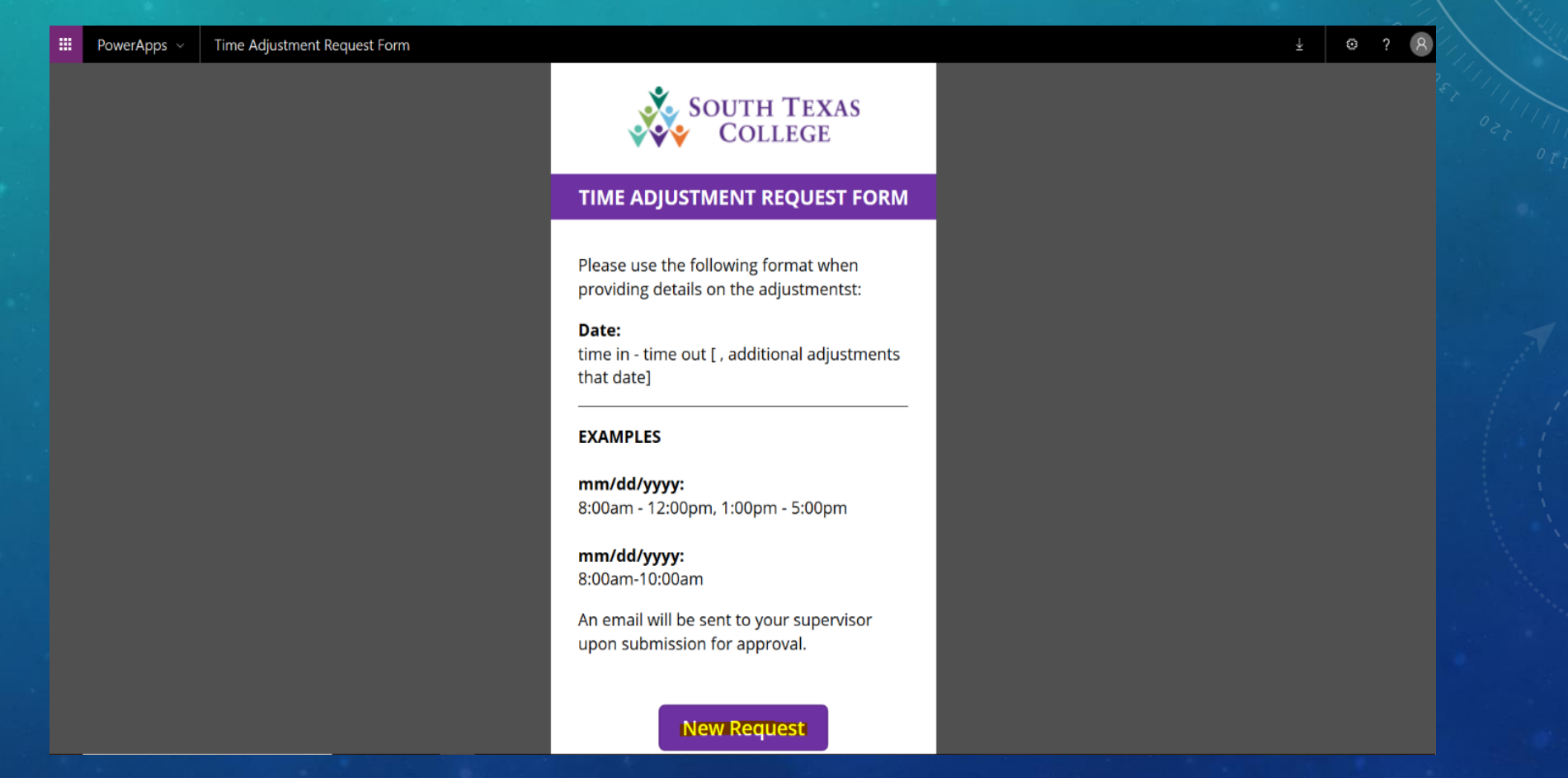

### TARF FIELDS (EMPLOYEE ROLE)

- Required fields: Enter your A#, Supervisor Name, Start Date (the day you need the adjustment for), End Date, Time Adjustment (times you need in your timecard to be fixed or added), and Reason (justification of why time adjustment is needed).
- Optional fields: Attachments You can use this section to upload any conference schedule that you may have attended etc.
- Once information is complete go ahead and submit by clicking on  $\sqrt{ }$ . Your supervisor will get an email to process your request in TimeClock Plus.

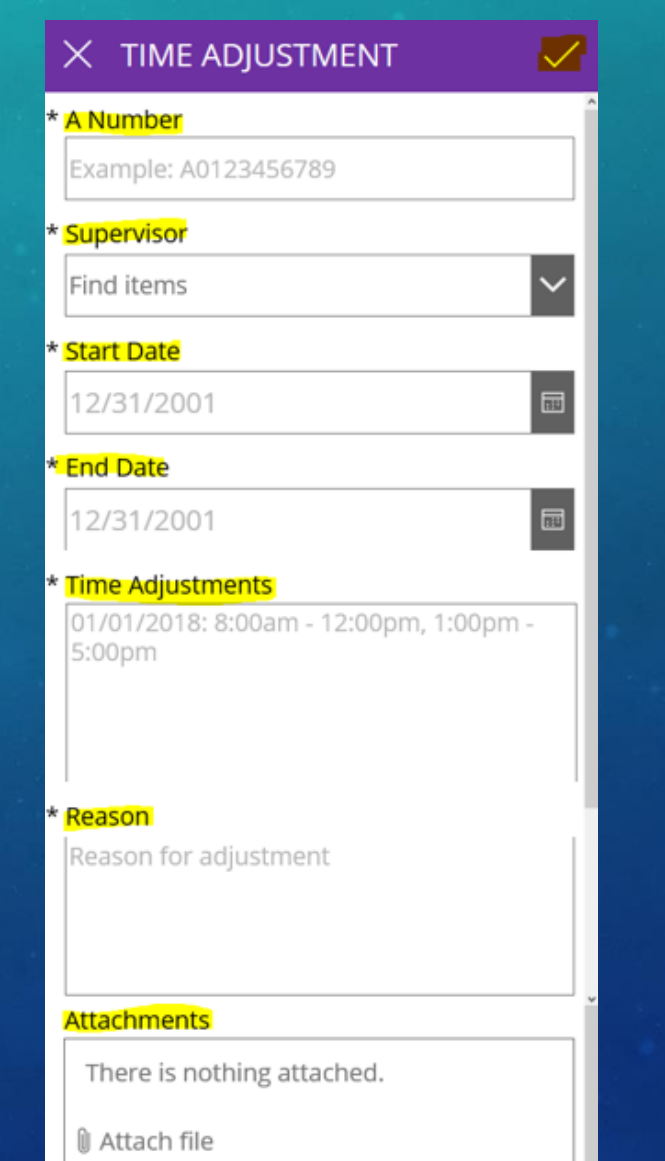

# CONFIRMATION EMAIL (EMPLOYEE ROLE)

• You will get an email from "**Sharepoint Administrator"** letting you know that your time adjustment has been either accepted or rejected by your supervisor. Please see below examples of Accepted and Rejected.

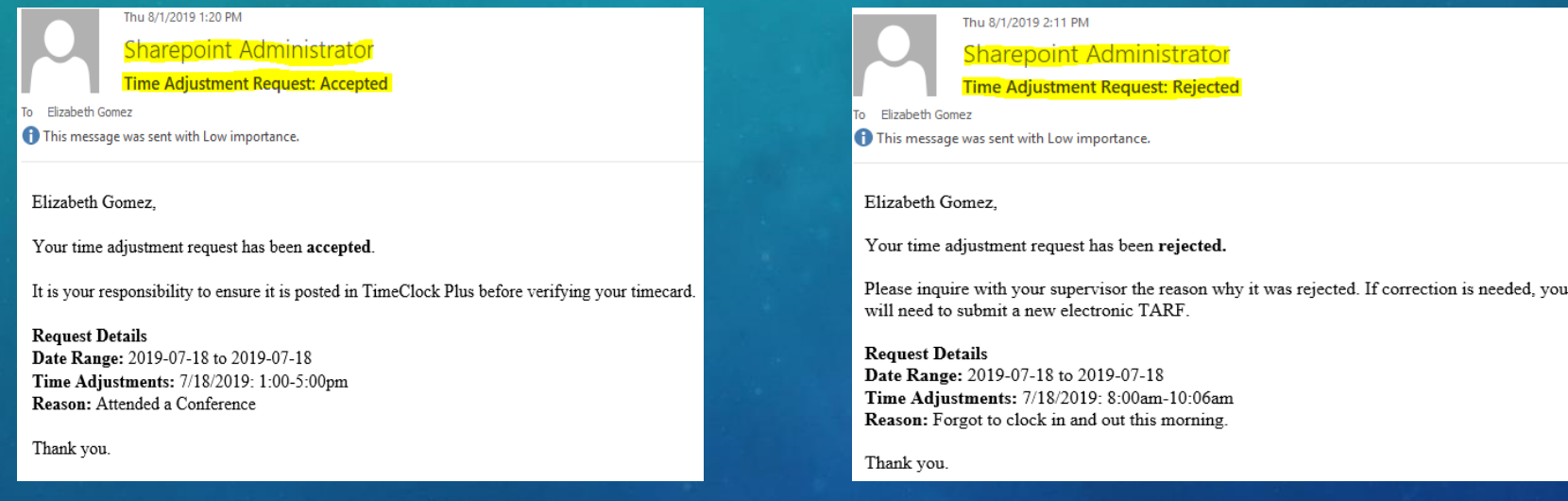

- If your time adjustment is accepted, it is your responsibility to ensure it is posted in TimeClock Plus before verifying your timecard.
- If your time adjustment is rejected, please discuss with your supervisor the reason why it was rejected. If correction is needed, you will need to submit a new electronic TARF.

# ACCEPT TARF (SUPERVISOR ROLE)

- When you receive a TARF from "Sharepoint Administrator" initiated by your employee via email, you will have the Time Adjustment Request Details. Any attachments (ex. conference schedules) will also be available in the same email if the employee provided one.
- If all information is correct click **Accept.**
- If TARF accepted, *make sure to log into TimeClock Plus to enter the time adjustment request details*. This is stand alone system and separate from TCP.
- In this example we have **clicked Accept**.

Med 7/24/2019 1:35 PM Sharepoint Administrato ms with how this message is displayed, click here to view it in a web brows

#### **Time Adjustment Request**

Greetings

ceiving this email because Elizabeth Gomez has a time adjustment request that needs to be reviewed by you. The request details can be found below. You are

e: Elizabeth Gomez - Payroll Specialist Date Range: 2019-07-18 to 2019-07-18 Time Adjustments: 7/18/2019: 1:00-5:00pm Reason: Attended a Conference **Attachments: Open Attachmer** 

#### **Instructions:**

If the request information is correct, click "Accept" below and login to **TimeClock Plus** and enter the information

If there is an issue with this request, click on "Reject", and inform your employee of the corrections needed so that they can resubmit the request with the correct information.

Please save this email notification electronically for future reference.

Thank you

Select one of the options below to respond

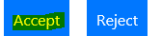

### ACCEPT TARF (SUPERVISOR ROLE)

• Once you have clicked Accept you will get the message below.

Thank you! Your response 'Accept' has been successfully registered.

• Employee will then get an email from "Sharepoint Administrator" stating that their request has been Accepted.

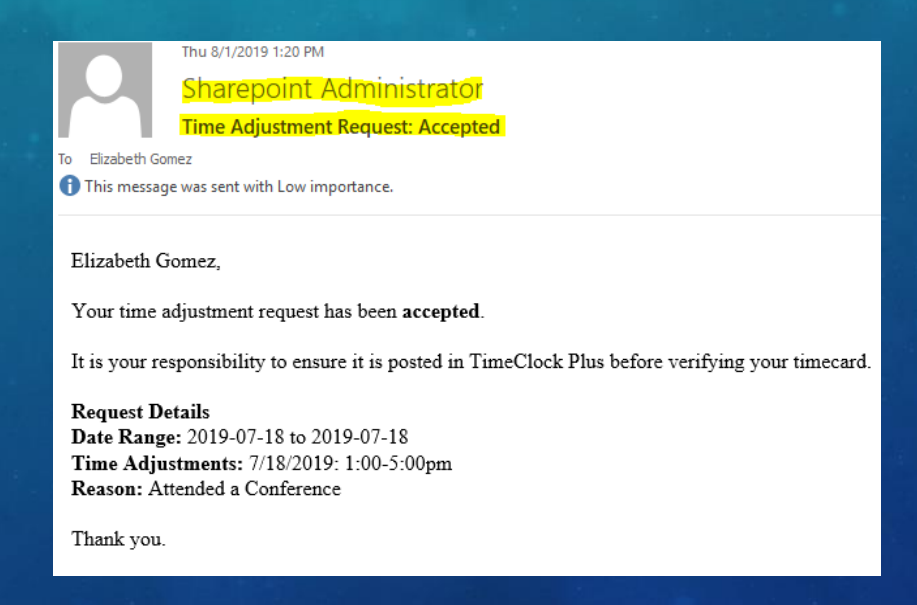

# REJECTED TARF (SUPERVISOR ROLE)

- When you receive a TARF from "Sharepoint Administrator" initiated by your employee via email, you will have the Time Adjustment Request Details.
- If information is incorrect, click on **Reject**.
- On this example we **Rejected** the TARF since employee entered times as non-rounded (*ex.8:00am-10:06am*).

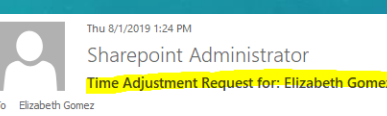

If there are problems with how this message is displayed, click here to view it in a web browser

#### **Time Adjustment Request**

Greetings,

You are receiving this email because Elizabeth Gomez has a time adjustment request that needs to be reviewed by you. The request details can be found below.

**Employee:** Elizabeth Gomez - Pavroll Specialist Date Range: 2019-07-18 to 2019-07-18 Time Adjustments: 7/18/2019: 8:00am-10:06am **Reason:** Forgot to clock in and out this morning. **Attachments:** 

#### **Instructions**

If the request information is correct, click "Accept" below and login to **TimeClock Plus** and enter the information

If there is an issue with this request, click on "Reject", and inform your employee of the corrections needed so that they can resubmit the request with the correct information.

Please save this email notification electronically for future reference.

Thank you.

Select one of the options below to respond

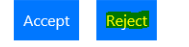

### REJECTED TARF (SUPERVISOR ROLE)

• Once you have clicked Reject you will get the message below.

Thank you! Your response 'Reject' has been successfully registered.

• Employee will then get an email from "Sharepoint Administrator" stating that their request has been rejected.

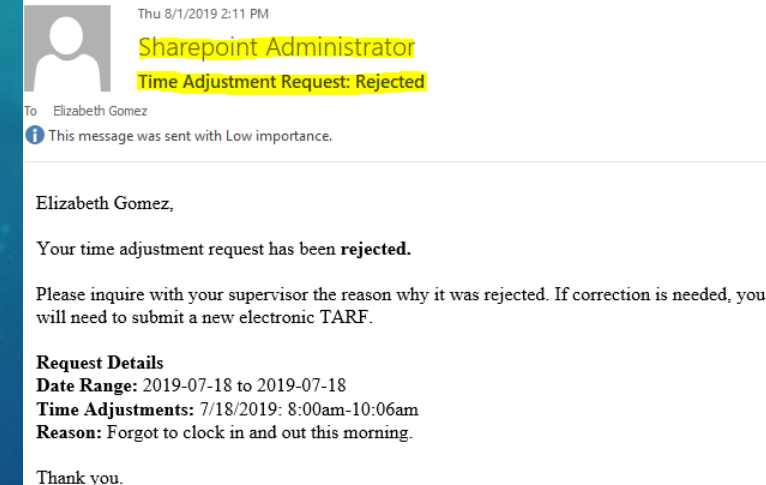

• You must inform your employee in person, via email or phone why it was rejected and ensure they submit a revised corrected Electronic TARF before the week closes.

# HOW TO ENTER TARF IN TIMECLOCK PLUS (SUPERVISOR ROLE)

• Log in to TimeClock Plus and enter the TARF, remember this stand alone system & separate from TCP.

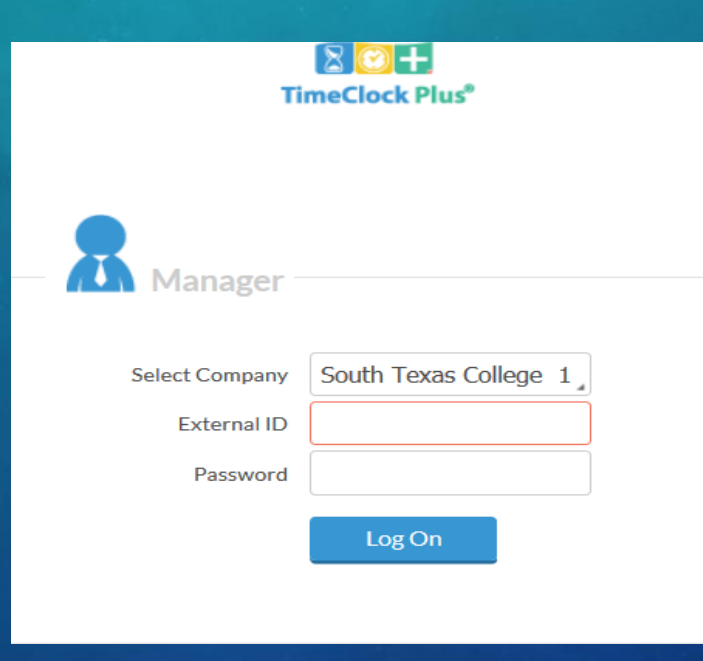

# HOW TO ENTER TARF IN TIMECLOCK PLUS (SUPERVISOR ROLE)

• Go to **Hour** → **Individual Hours** → Search for **Employee** → click on **+Add** and **enter** the details that were provided in the TARF email, and then click **Save**.

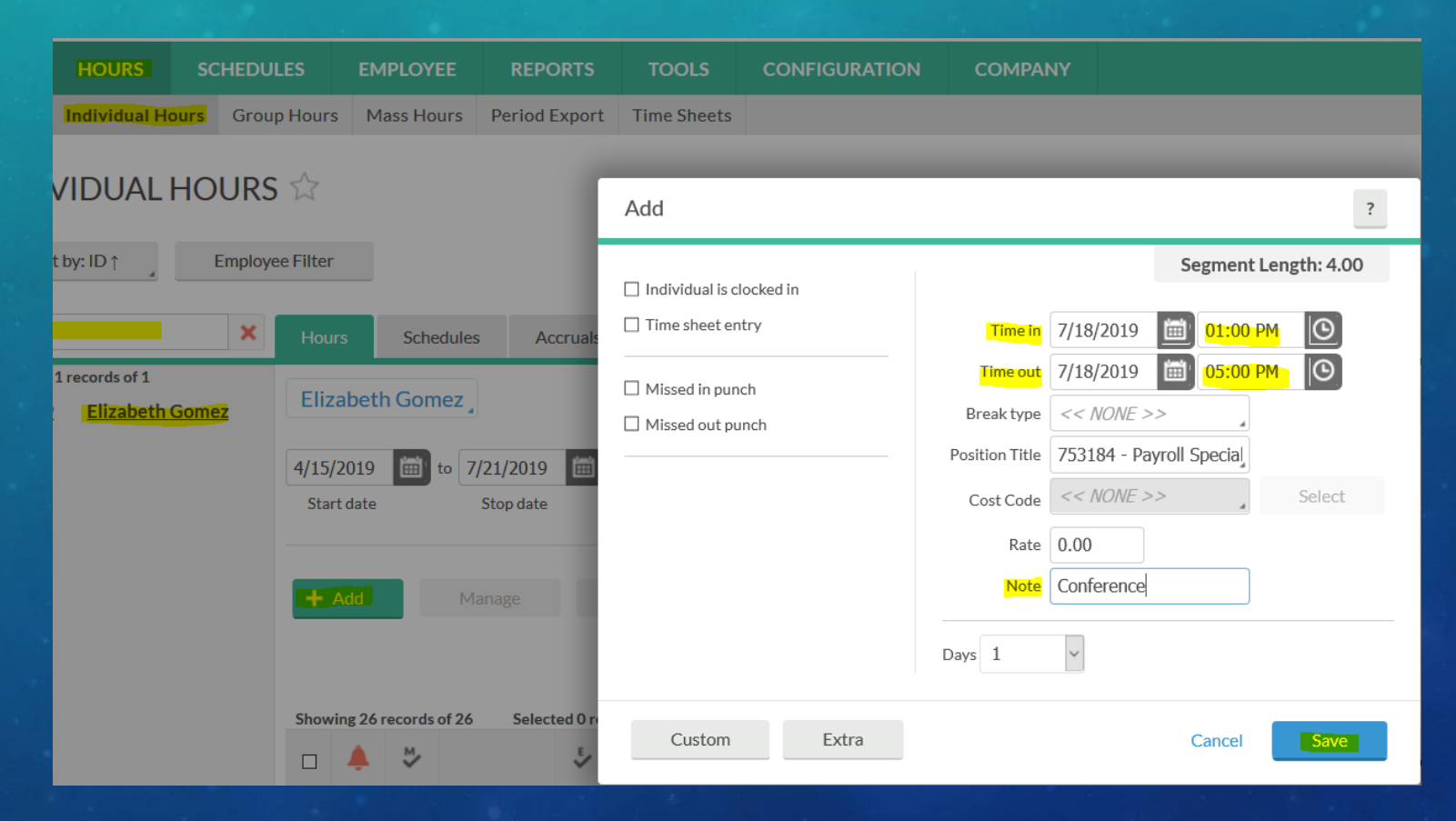

# HOW TO ENTER TARF IN TIMECLOCK PLUS (SUPERVISOR ROLE)

• Below you can verify that the TARF has been correctly entered in TimeClock Plus.

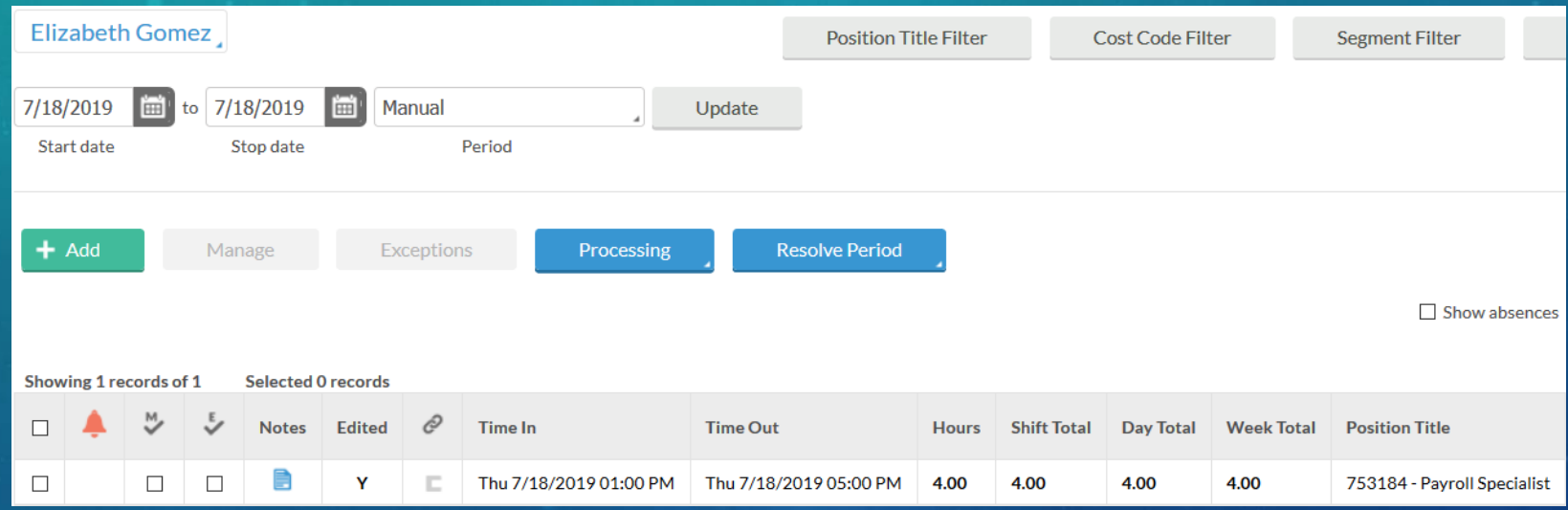

# KEY TAKEAWAYS TO REMEMBER:

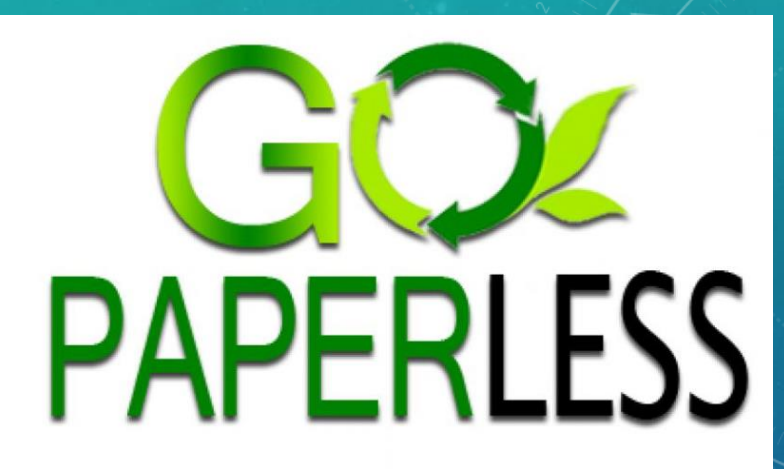

- Electronic TARF will be replacing current BO-7700 paper form.
- Use PowerApps Electronic Form Request rather than paper TARF when possible.
- PowerApps is separate from TCP and all adjustments must be entered in TCP by supervisor and employee should always monitor timecard for adjustments.
- Supervisors should save the email requests electronically for future reference and auditing purposes.

# THANK YOU!

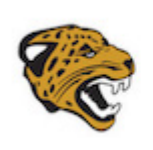

**Employee Employee** 

**Business Office Forms TimeClock Plus** 

TARF PowerApp Employee Manual TARF PowerApp Supervisor Manual

**If you have any questions, please feel free to reach us.** 

Payroll E-mail: [payroll@southtexascollege.edu](mailto:payroll@southtexascollege.edu)

<https://finance.southtexascollege.edu/businessoffice/payroll.html>

**Vanessa Sifuentes, Accounting Group Manager** Phone: 956-872-4674 **Elida Rangel, Payroll Accountant** Phone: 956-872-4641 **Elizabeth Gomez, Payroll Specialist** Phone: 956-872-4604

**Ana C. Gonzalez, Accounting Specialist, Payroll** Phone: 956-872-4629 **Blanca Sanchez, Payroll Assistant** Monthly Payroll Processing Phone: 956-872-4613 **Rachel Jaramillo, Payroll Assistant**  Semi-Monthly Payroll Processing Phone: 956-872-4606